## **1.SINIFLAR İÇİN DANIŞMAN ATAMA YARDIM DÖKÜMANI**

1. Bölüm başkanı rolünüzle Sol menüden "Danışman Atama" linkine tıklanır.

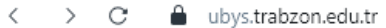

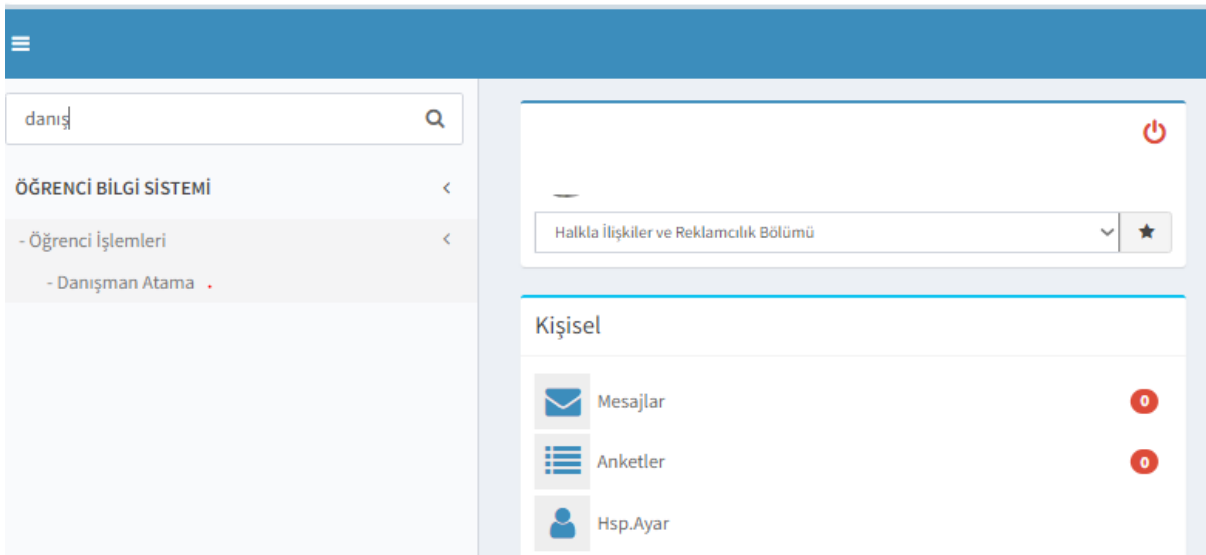

2. Açılan ekranda Sol kısımdan Biriminizi seçiniz, Sınıfı bilgisine "1" yazınız ardından ilgili kayıtlanma yılınızı (örneğin 2023-2024 eğitim dönemi için 2023 seçilir) seçerek ara butonuna tıklanır.

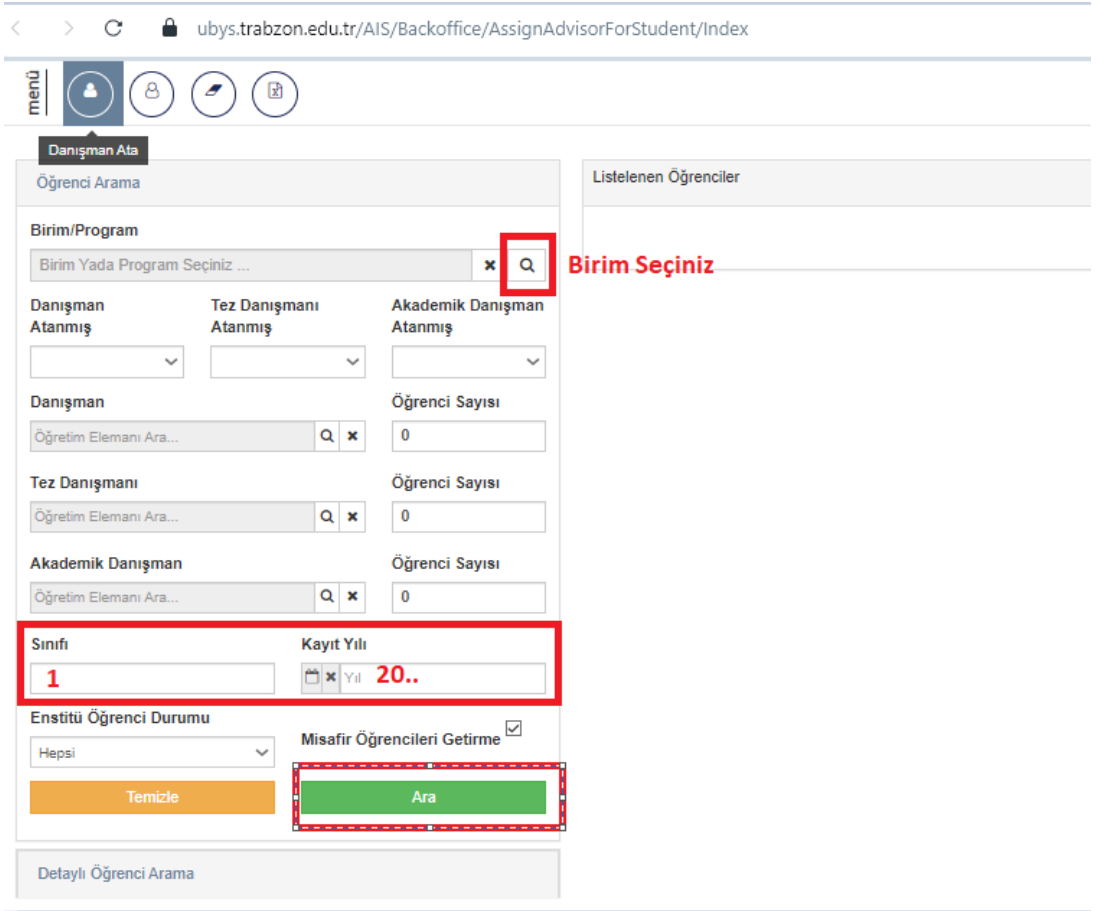

3. Sayfada "Hepsi" seçilerek tüm öğrenciler listelenir, Ardından Tümünü seç ikonuna tıklanır. Son olarak sol üst köşedeki "Danışman Ata" butonuna tıklanır.

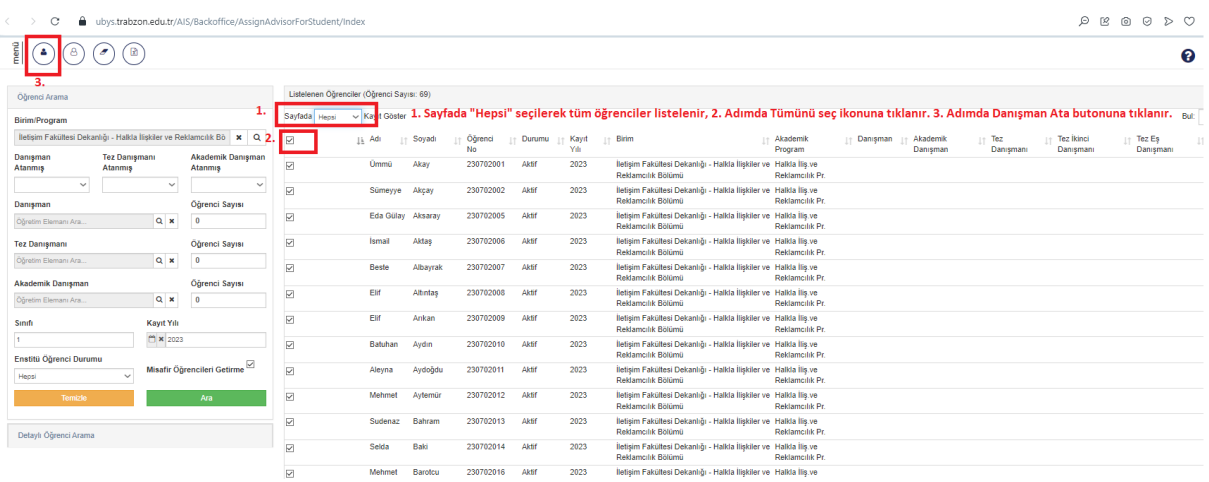

4. Danışman Arama butonundan ilgili Ana bilim dalı başkanı seçilir, Ardından "Akademik Danışman Ata" seçilerek "Danışman Ata" butonuna tıklanır.

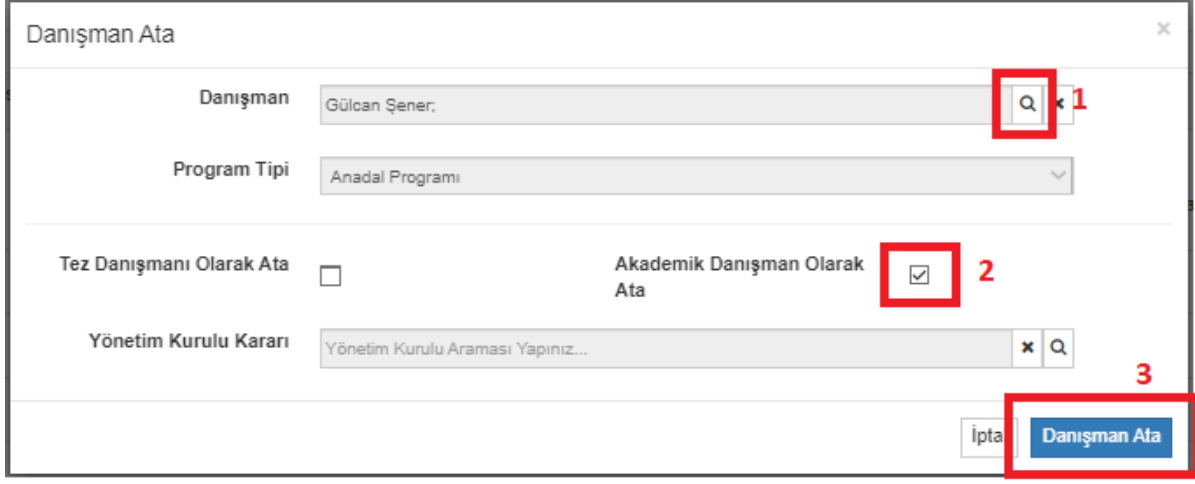

NOT: Lisansüstü programlarda Danışman Atama İşlemi Enstitü birimi tarafından yapılmaktadır.